# POWER EGG3.0 Ver3.4c スタートアップガイド ~ Web データベースの作成 応用編 ~

第 1 版 2023 年 1 月 ディサークル株式会社

改版履歴

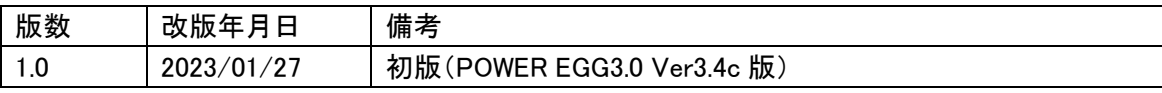

# 目次

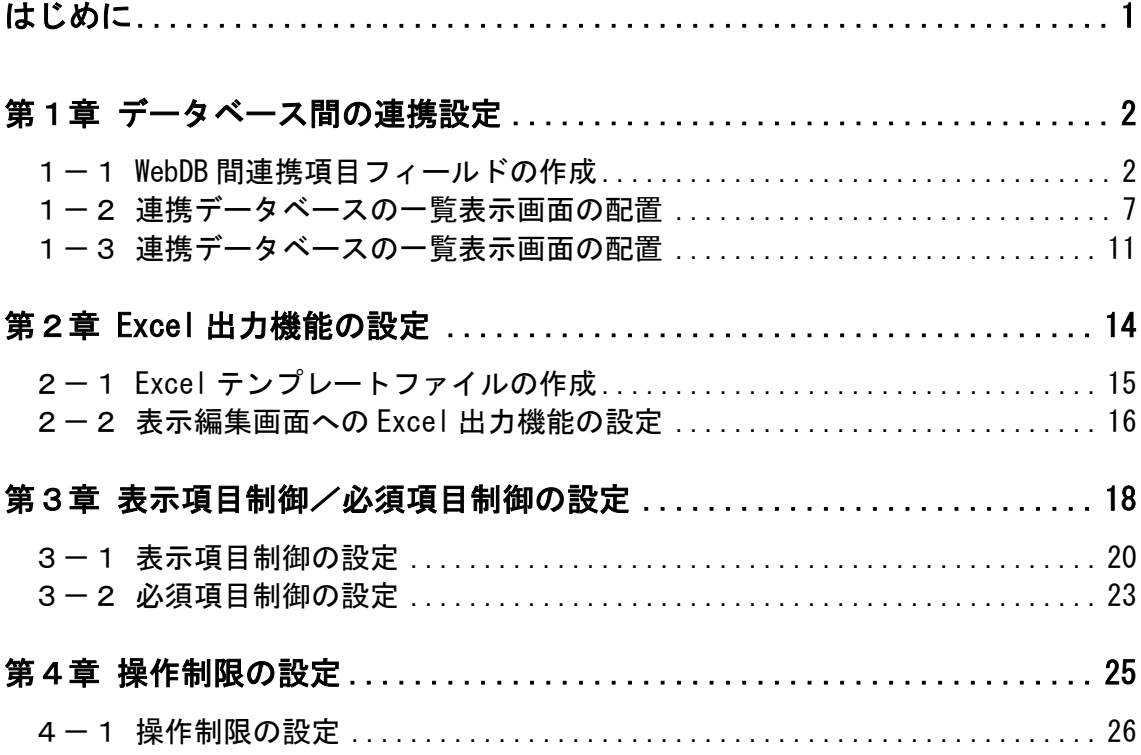

# <span id="page-3-0"></span>はじめに

スタートアップガイド ~Web データベースの作成 応用編 ~では、スタートアップガイド ~ Web データベースの作成 基本編 ~で作成方法をご紹介した、社内で使用する PC 情報を管理 するデータベース「PC 管理台帳」をベースに拡張的な機能を設定する方法をご紹介いたします。

# <span id="page-4-0"></span>第1章 データベース間の連携設定

入力形式「WebDB 間連携項目」のフィールドを利用することにより、特定のフィールドを連携キ ーとして、POWER EGG にて作成したデータベース間で連携を行うことができます。

連携を行うと、レコード登録時に連携先のデータベースから値を選択して登録を行うことができ、 さらに、レコード内容表示画面にて項目値に該当する関連データベースのレコードを参照したり、 そのデータベースのレコード登録画面を起動したりできるようになります。

なお、連携するデータベースは、あらかじめ作成しておく必要があります。

#### <span id="page-4-1"></span>1-1 WebDB 間連携項目フィールドの作成

まずは、データベースを連携させるためのフィールド設定を行いましょう。 これにより、レコード登録画面で連携先データベースから値を選択できるようになります。

#### レコード登録時のデータ参照

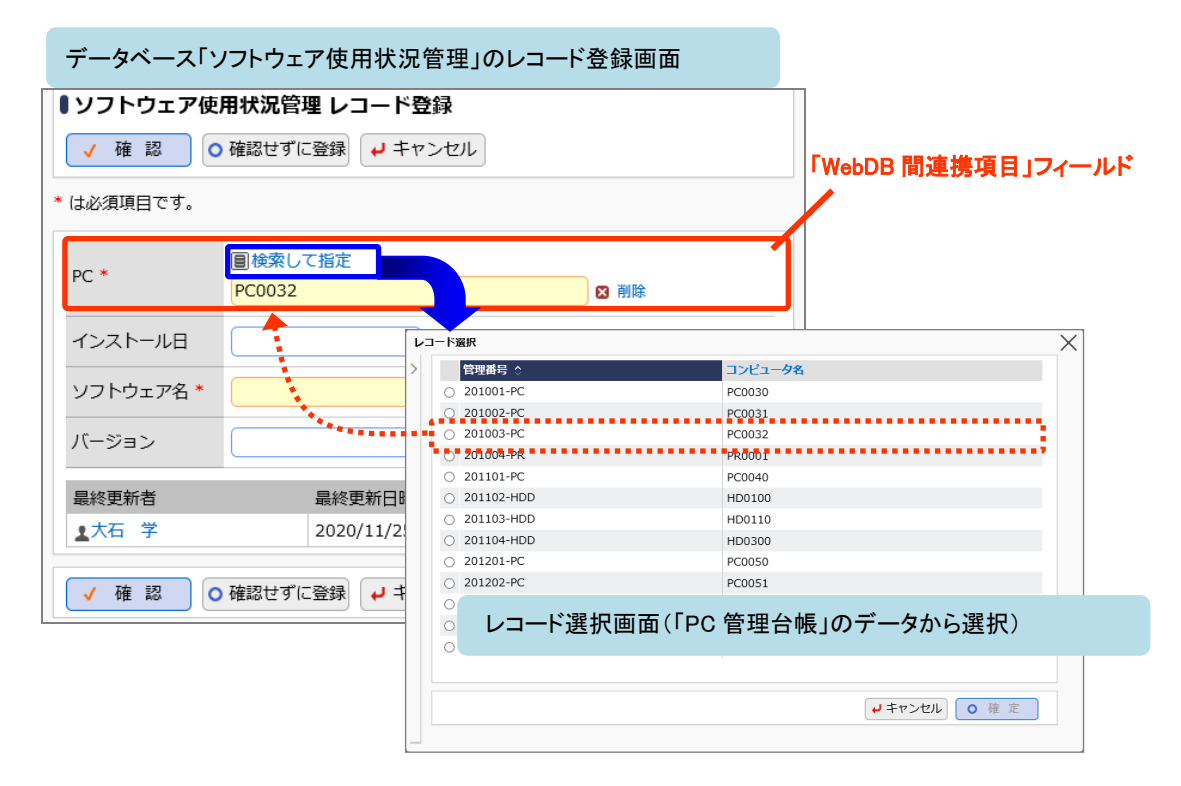

上記は、データベース「PC 管理台帳」と「ソフトウェア使用状況管理」で連携を行う場合 の例です。

「ソフトウェア使用状況管理」は、どの PC にどんなソフトウェアがインストールされてい るかを管理するデータベースを想定しており、「PC 管理台帳」から登録済みの PC を選択し てレコード登録を行います。

この場合、データベース「ソフトウェア使用状況管理」に入力形式「WebDB 間連携項目」 のフィールド(上記例では"PC")を作成し、連携先 DB として「PC 管理台帳」を指定しま す。さらに、連携キーとして「管理番号」を、連携名称として「コンピュータ名」を「PC 管理台帳」のフィールドから選択します。

レコード登録画面でデータを選択すると、連携名称(上記例ではコンピュータ名"PC0032") が登録画面に表示されます。

# ■「ソフトウェア使用状況管理」に WebDB 間連携項目「PC」を作成しよう■

① 事前に、以下のように各データベースを作成しておきます

■設定イメージ(データベースとフィールド)

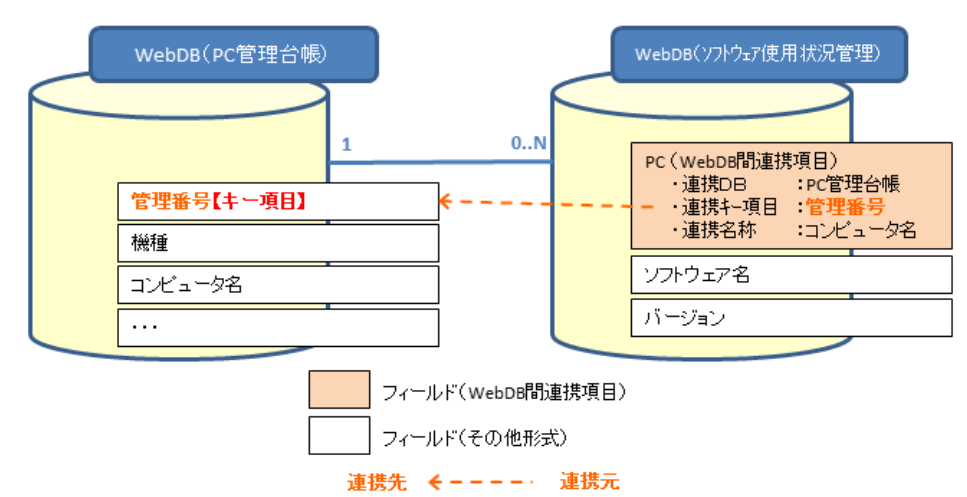

■データベース「PC 管理台帳」設定例

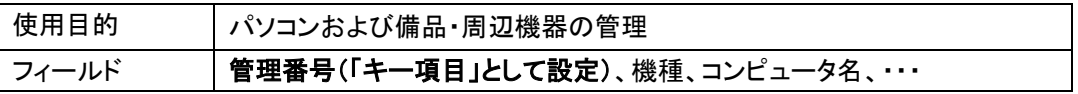

■データベース「ソフトウェア使用状況管理」設定例

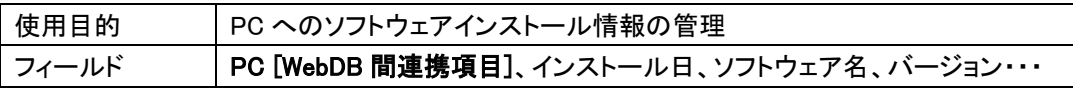

データベース「ソフトウェア使用状況管理」のフィールド設定で新規作成画面を起動し、形式 「WebDB 間連携項目」を選択して以下のように設定を行います。

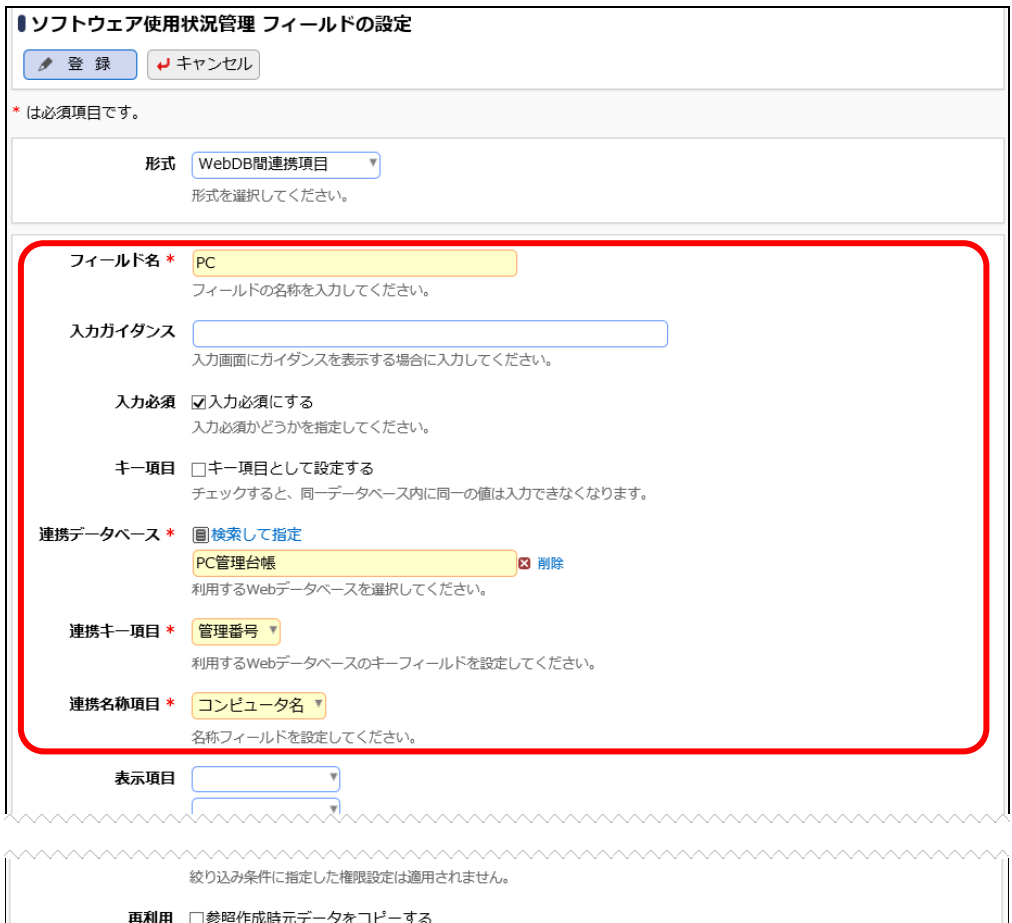

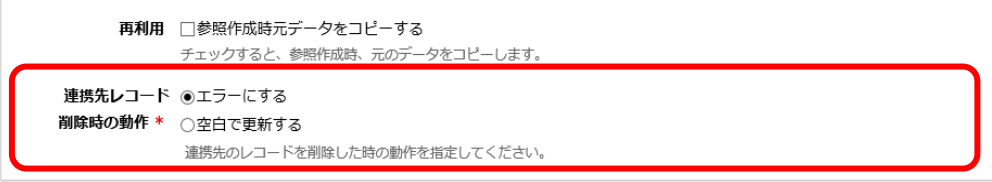

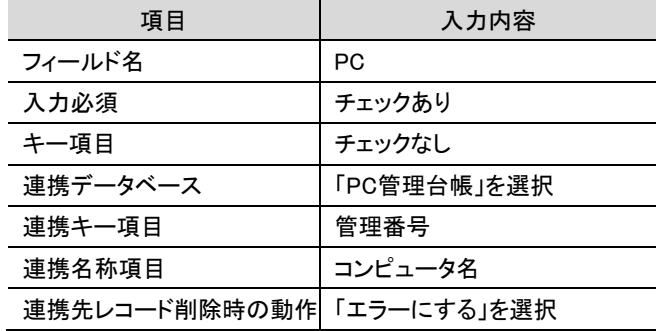

#### **Point**

連携キー項目について

指定できるのは、レコードの値が一意になる(キー項目に指定できる)以下形式のフィールドの みです。なお、設定後は変更できません。

レコード No(システム標準項目)、文字列(1行)、自動採番、WebDB 間連携項目

連携名称項目について

指定できるのは、文字列(1行)のフィールドのみです。

連携先レコード削除時の動作について

レコード選択画面で選択したデータ(上記例では「PC 管理台帳」のレコード)を削除しようとした ときの動作を設定します。

"エラーにする"を選択した場合、連携先のレコードを削除しようとした場合にエラーメッセージ が表示され、削除できません。

"空白で更新する"を選択した場合、連携先のレコードの削除が可能となり、同時にこのフィー ルドの登録値が空白で更新(クリア)されます。そのため、連携キー項目で紐づいていたデータ ベース間の連携がなくなります。

#### ■ 参考

- レコード選択画面で選択させたいデータを制限したい場合は、「絞り込み条件」を指定しま す。「絞り込み条件」は、あらかじめ、連携データベースの設定画面で作成しておく必要があ ります。
- レコード選択画面でキーワード検索の機能を利用する場合は、「検索設定」で"キーワード検 索を使用する"を選択します。
- レコード選択画面において、連携キー項目、連携名称項目で指定した項目の他に追加で表 示させたい項目がある場合は、「表示項目」を指定します(最大3つまで指定可能)。

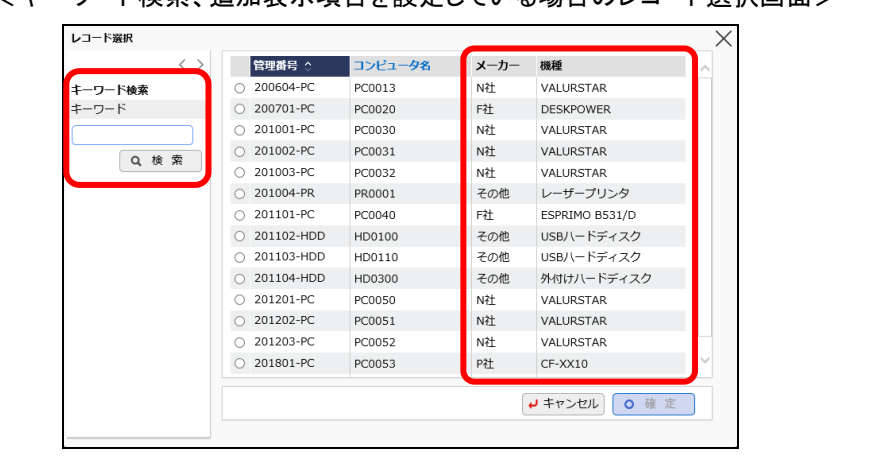

<キーワード検索、追加表示項目を設定している場合のレコード選択画面>

以上で、フィールドの作成は完了です。

作成したフィールドを表示編集画面に配置し、レコード登録を行ってみましょう。 なお、「WebDB 間連携項目」によって他から連携されているデータベースは、下図のようにデータ ベース設定画面に WebDB 間連携情報が表示されます。

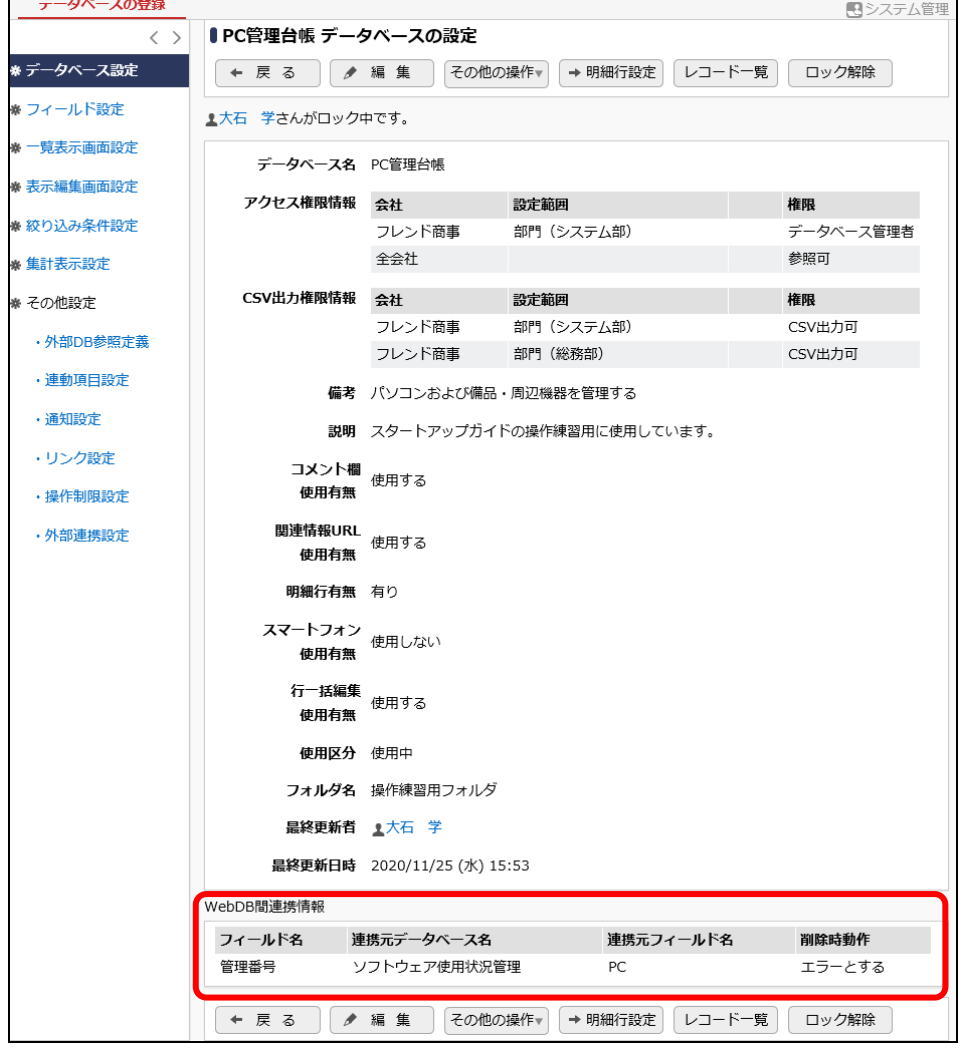

連携先データベース「PC 管理台帳」のデータベース設定画面

#### <span id="page-9-0"></span>1-2 連携データベースの一覧表示画面の配置

1-1 のフィールド設定後、データ参照により実際にソフトウェア使用情報を登録すると、連携 キー項目によりデータが紐づきます。

連携先レコードの内容表示画面を開いた場合に、そのレコードに紐づいている関連データを同時 に一覧表示させるための設定を行います。

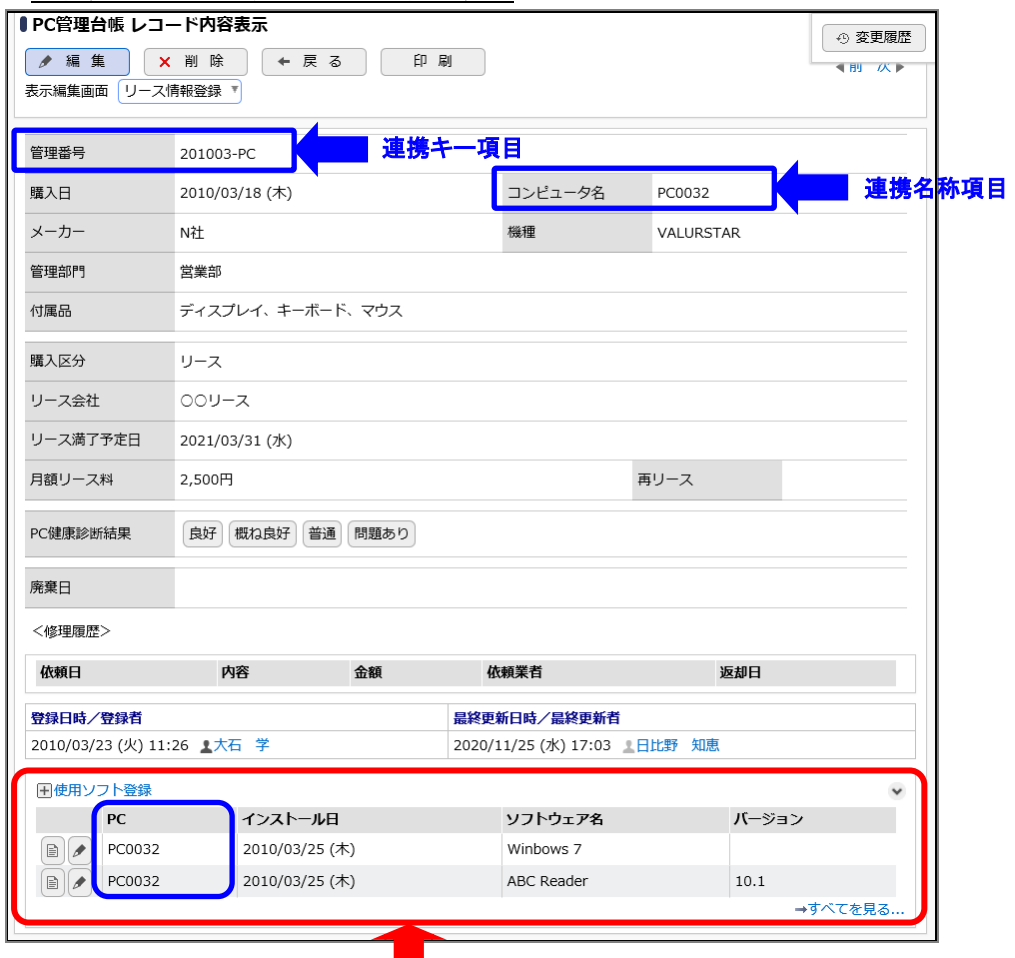

#### 内容表示画面に連携データの一覧を表示

「PC0032」の関連レコード一覧 (データベース「ソフトウェア使用状況管理」一覧画面)

上記は、データベース「PC 管理台帳」の内容表示画面内に、「ソフトウェア使用状況管理」の関 連データの一覧を表示する場合の例です。

"PC0032"という PC に対してソフトウェアの使用状況のレコードが複数登録されており、 "PC0032"のレコード内容を表示した場合、その関連データを同時に表示することができます。 また、データベース「ソフトウェア使用状況管理」の新規レコードを登録する権限がある場合は、 一覧の左上に新規登録用のリンクが表示され、直接登録画面を起動することもできます。 (上記例では"使用ソフト登録"リンク)

このように、あるデータベースのレコード1件に対し連携するレコードを複数件登録できる場合は、 内容表示画面に一覧画面を表示することができます。

上記例では、「ソフトウェア使用状況管理」の WebDB 間連携項目"PC"はフィールド作成時に【キ ー項目】という設定がされていないため、「PC 管理台帳」のレコード1件に対し「ソフトウェア使用 状況管理」のレコードが複数件登録でき、一覧を表示させることができます。

# ■「PC 管理台帳」の表示編集画面に「ソフトウェア使用状況管理」の一覧表示画面を配置  $L$ よう $I$

① 事前に、各データベースに以下のように画面を作成しておきます。

■データベース「PC 管理台帳」設定例

・表示編集画面

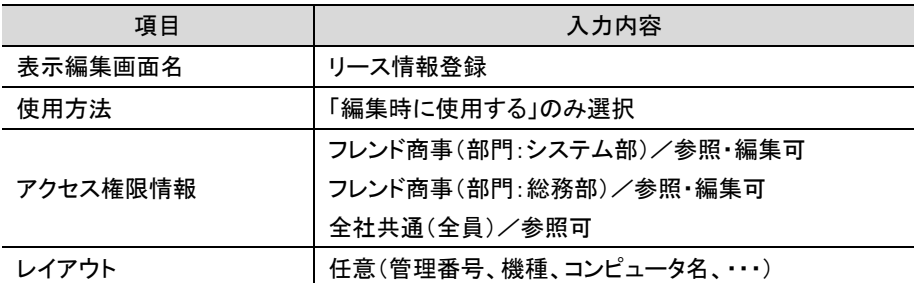

■データベース「ソフトウェア使用状況管理」設定例

#### ・表示編集画面

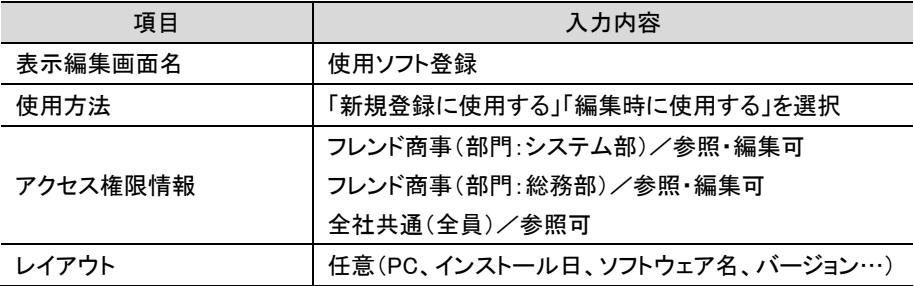

・一覧表示画面

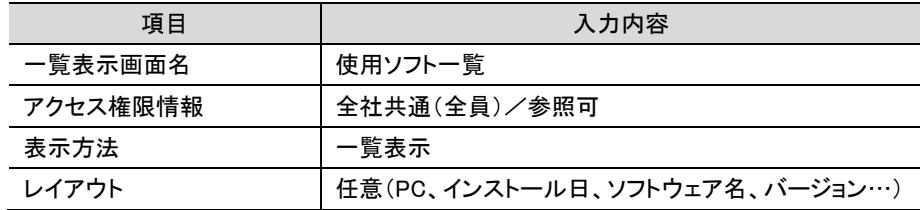

- ② 表示編集画面「PC リース情報」のレイアウト編集画面を表示します。
- ③ 左ペインのレイアウト選択パネルに、一覧表示画面のレイアウトが表示されます。選択し、 右ペインの一番下へドラッグ&ドロップしてください。

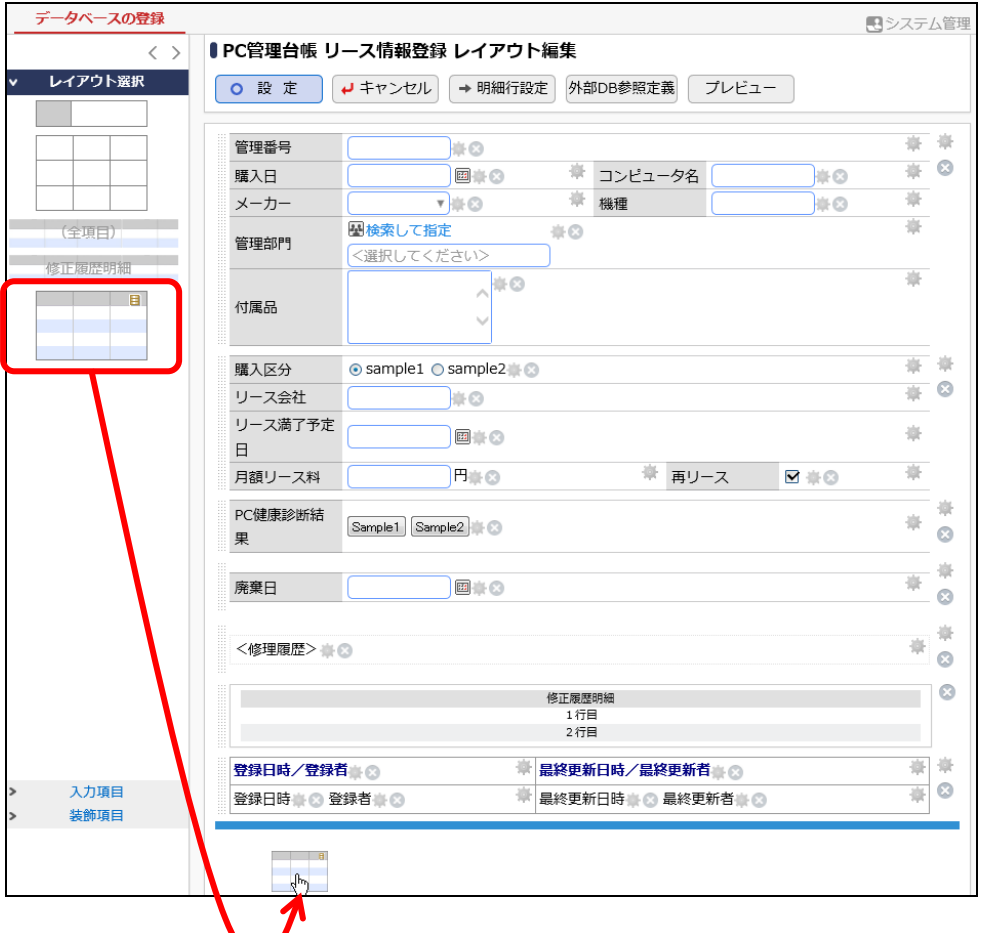

レイアウト設定画面が表示されます。連携先DB「ソフトウェア使用状況管理」、一覧表示画面に 「使用ソフト一覧」、WebDB 間連携項目に「PC」を指定し、[OK]をクリックしてください。

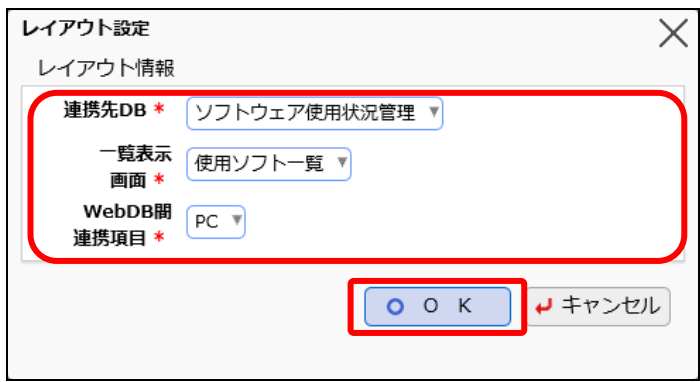

指定した連携データベースの一覧のレイアウトが配置されます。

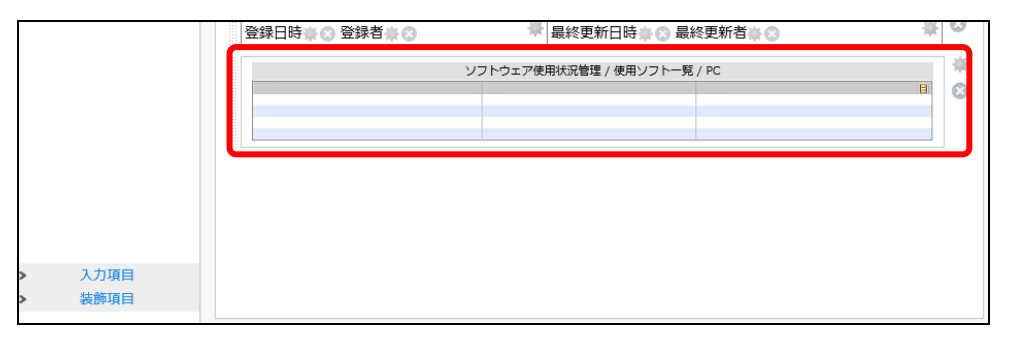

設定を確定し、実際のレコード登録画面からデータを登録して連携データが表示されることを 確認してください。

#### **Point**

- レイアウト内に配置できる一覧表示画面が一つ以上存在する場合のみ、レイアウト選択パ ネルに一覧表示画面のレイアウトが表示されます。
- 「一覧表示画面」と「WebDB 間連携項目」の組み合わせが同一のレイアウトは複数配置でき ません。
- レイアウト内に配置できる一覧表示画面は、表示方法に「一覧表示」が指定されているもの のみとなります。「カテゴリ表示」が指定されている画面は配置できません。
- レコード内容表示画面で関連データの一覧を表示するには、レイアウト内に配置する一覧表 示画面に対しても参照権限が必要です。利用するユーザに応じて、一覧表示画面のアクセ ス権限も設定を行ってください。
- レコード内容表示画面で表示できる一覧の件数は最大 10 件までとなります。すべてのデー タを参照するには、[すべてを見る...]リンクをクリックします。

#### <span id="page-13-0"></span>1-3 連携データベースの一覧表示画面の配置

連携元レコードの内容表示画面を開いた場合に、そのレコードに紐づいている関連データの 内容を同時に表示させるための設定を行います。

#### 内容表示画面に連携データの内容を表示

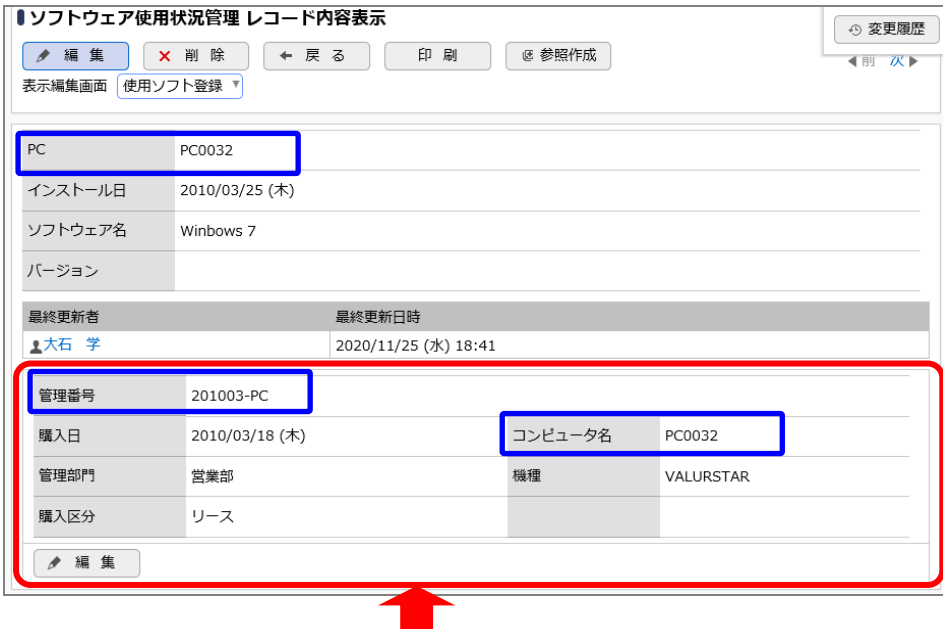

## 「PC0032」のレコード内容 (データベース「PC 管理台帳」内容表示画面)

上記は、データベース「ソフトウェア使用状況管理」の内容表示画面内に、「PC 管理台帳」のデー タ内容を表示する場合の例です。

ソフトウェア情報を登録する際に"PC0032"という PC を選択しており、その選択元の"PC0032"の レコード内容を同時に表示することができます。

また、データベース「PC 管理台帳」の内容表示に使用している表示編集画面に編集権限がある 場合、内容の左下に[編集]ボタンが表示され、直接内容を編集することもできます。

このように、内容を表示するレコード1件に対し連携するレコードが1件の場合は、内容表示画面 内にさらに関連レコードの内容を表示することができます。

上記例では、「ソフトウェア使用状況管理」のレコード登録時に「PC 管理台帳」のレコード1件を選 択するため、関連データは1件の状態となり、内容を表示できます。

# 「ソフトウェア使用状況管理」の表示編集画面に「PC 管理台帳」の表示編集画面を配置 しよう --™

① 事前に、各データベースに以下のように画面を作成しておきます。

■データベース「PC 管理台帳」設定例

・表示編集画面

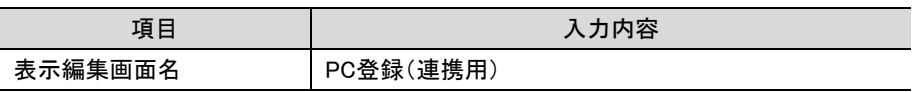

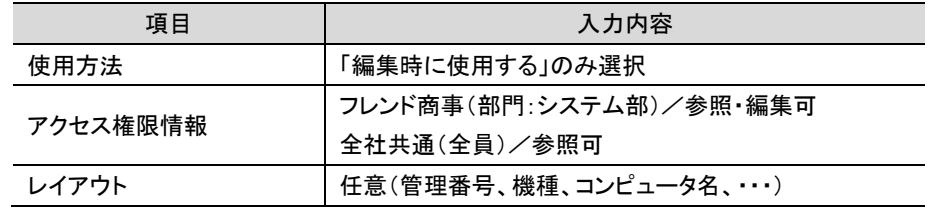

■データベース「ソフトウェア使用状況管理」設定例

・表示編集画面

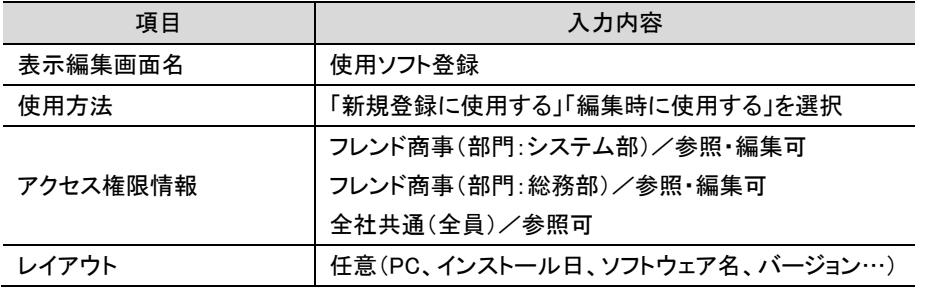

- ② 表示編集画面「使用ソフト登録」のレイアウト編集画面を表示します。
- ③ 左ペインのレイアウト選択パネルに、表示編集画面のレイアウトが表示されます。選択し、 右ペインの一番下へドラッグ&ドロップしてください。

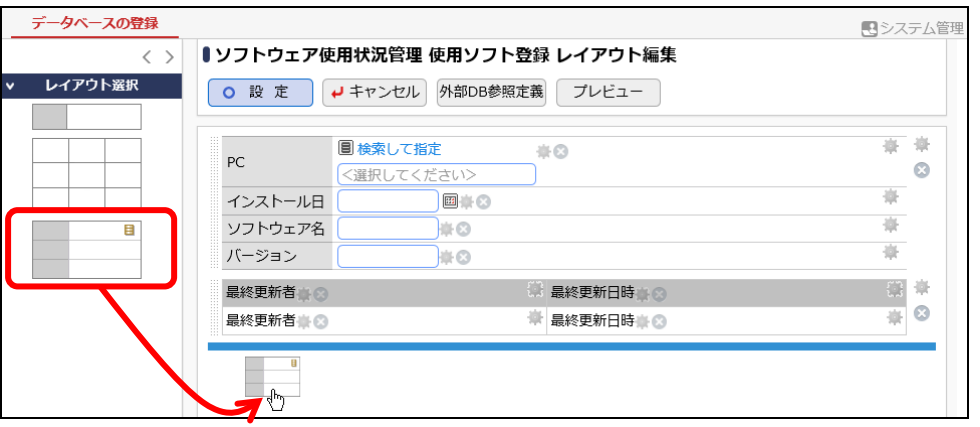

④ レイアウト設定画面が表示されます。連携先 DB「PC 管理台帳」、表示編集画面に「PC 登録 (連携用)」、WebDB 間連携項目に「PC」を指定し、[OK]をクリックしてください。

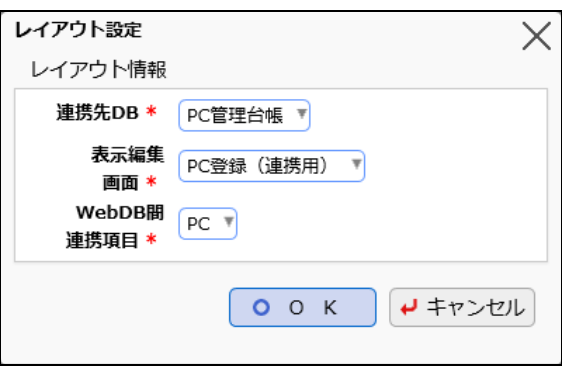

指定した連携データベースの表示編集画面のレイアウトが配置されます。

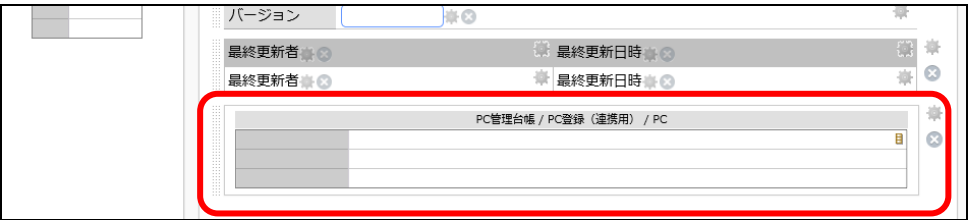

設定を確定し、連携データが表示されることを確認してください。

#### **Point**

- レイアウト内に配置できる表示編集画面が一つ以上存在する場合のみ、レイアウト選択パ ネルに表示編集画面のレイアウトが表示されます。
- 「表示編集画面」と「WebDB 間連携項目」の組み合わせが同一のレイアウトは複数配置でき ません。
- すでにレイアウト内に別の表示編集画面や一覧表示画面を配置している表示編集画面は 使用できません。
- レコード内容表示画面で関連データの内容を表示するには、レイアウト中に配置する表示編 集画面に対しても参照権限が必要です。利用するユーザに応じて、表示編集画面のアクセ ス権限も設定を行ってください。
- レイアウト内に配置した表示編集画面にスタンプ項目が含まれていた場合、内容表示画面 ではスタンプは使用できません(表示のみとなります)。

# <span id="page-16-0"></span>第2章 Excel 出力機能の設定

Excel 出力機能を設定することにより、レコード一覧表示画面やレコード内容表示画面からレコ ードの内容を Excel に出力することができるようになります。

Excel 出力機能は、一覧表示画面/表示編集画面ごとに設定することができます。

なお、出力用の Excel テンプレートファイルをあらかじめ作成しておく必要があります。

ここでは、データベース「PC 管理台帳」の表示編集画面「新規登録」に Excel 出力機能を設定 します。

#### レコード内容表示画面に配置した出力用ボタンから Excel ファイルを出力

#### データベース「PC 管理台帳」のレコード内容表示画面「新規登録」

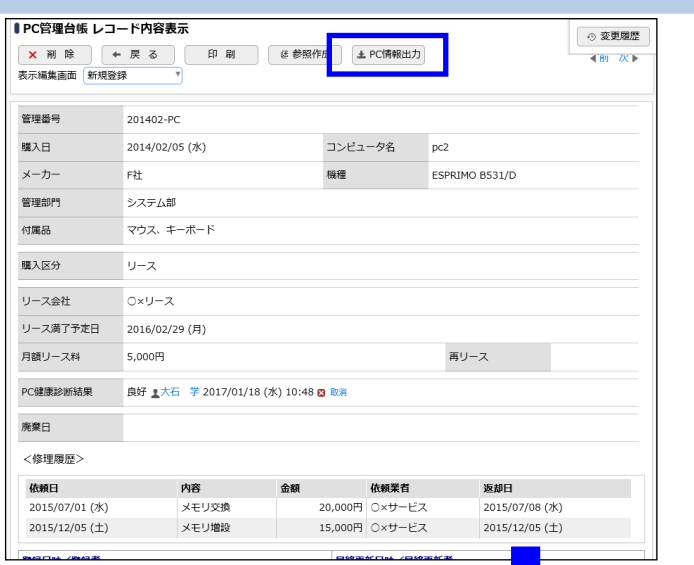

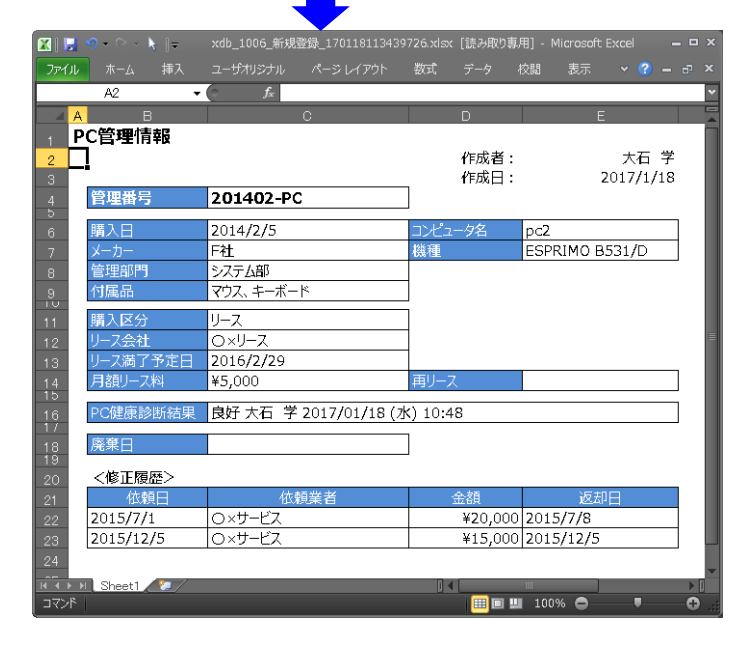

## <span id="page-17-0"></span>2-1 Excel テンプレートファイルの作成

まずは、出力用のテンプレートファイルの作成を行いましょう。出力する項目と出力形式、レイ アウトを設定します。

# ■ レコード内容表示画面から出力する Excel テンプレートファイルを作成しよう ■

以下の内容でテンプレートファイルを作成します。

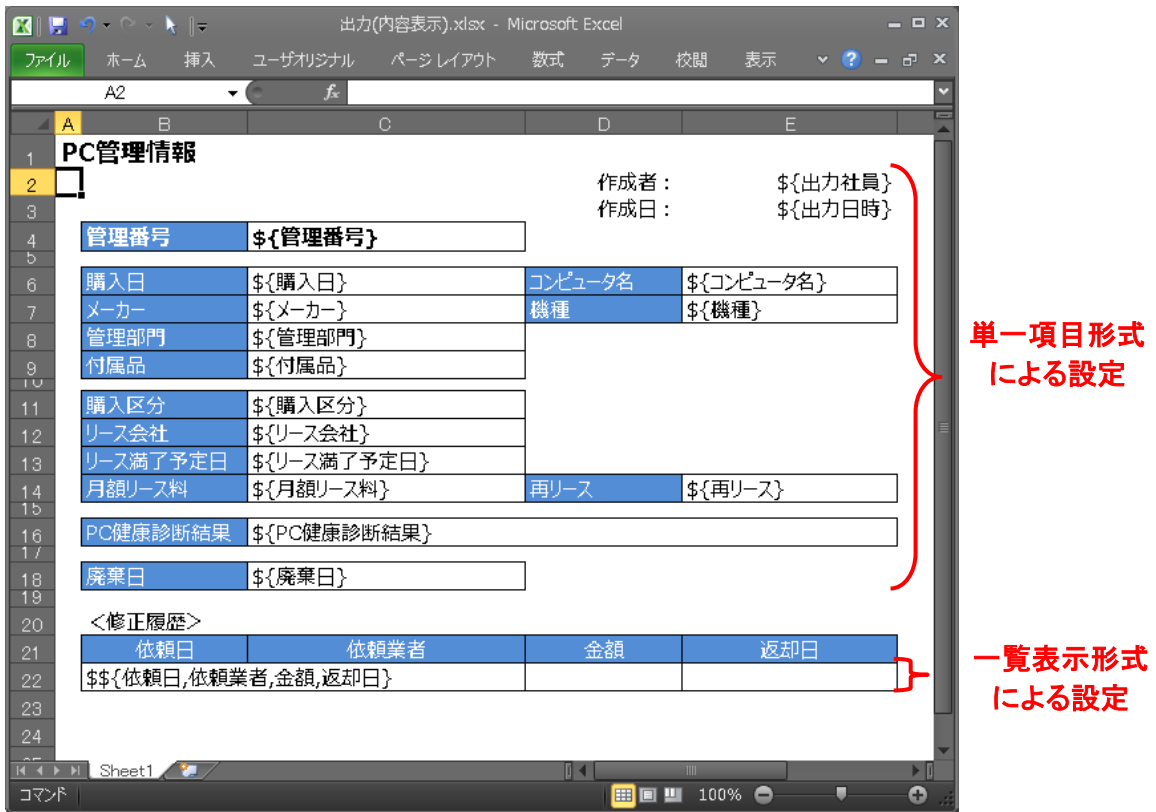

### ポイント

- 単一項目形式で出力したい場合は\${項目名}、一覧表示形式で出力したい場合は\$\${出力す る項目名を一覧の左の列から順に半角カンマ区切りで指定}の形式で指定します。
- サポート対象 Excel のバージョンは 2013~2021 となります。
- Excel 2007形式(拡張子.xlsx)で作成する必要があります。Excel 2003形式(拡張子.xls)はテ ンプレートとして指定できません。
- ブックの先頭シートで設定を行ってください。
- テンプレートファイル作成時のその他注意事項、出力項目の設定方法の詳細については、 ユーザーズマニュアル データベース作成編の「付録 Excel 出力機能のテンプレートファイ ル」を参照してください。

## <span id="page-18-0"></span>2-2 表示編集画面への Excel 出力機能の設定

表示編集画面に Excel 出力の設定を行います。

### ■ 表示編集画面「新規登録」に Excel 出力機能を設定しよう ■

① データベース「PC 管理台帳」の表示編集画面「新規登録」の編集画面を起動し、「Excel 出 力を使用する」にチェックを入れてください。

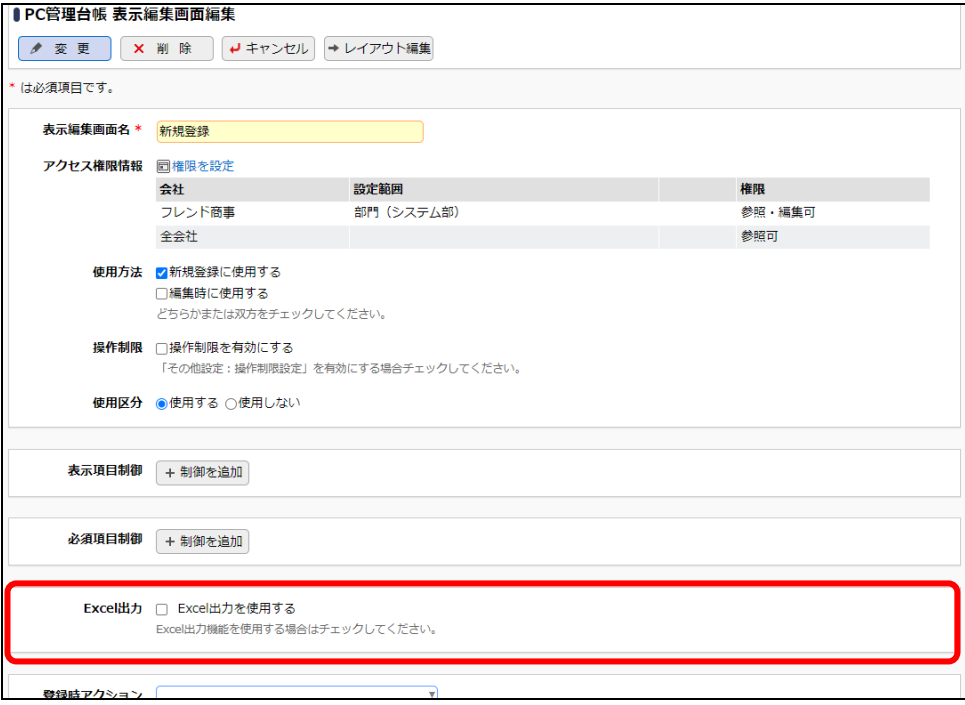

② Excel 出力設定欄が表示されるので、以下のように設定を行います。

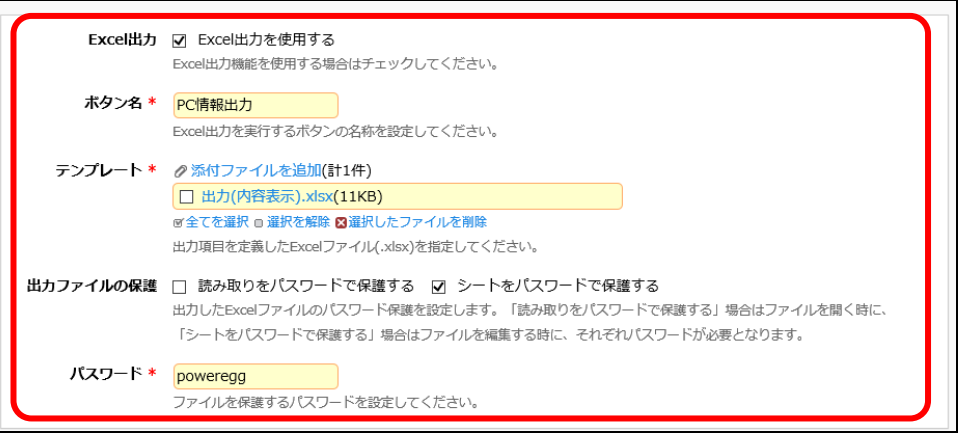

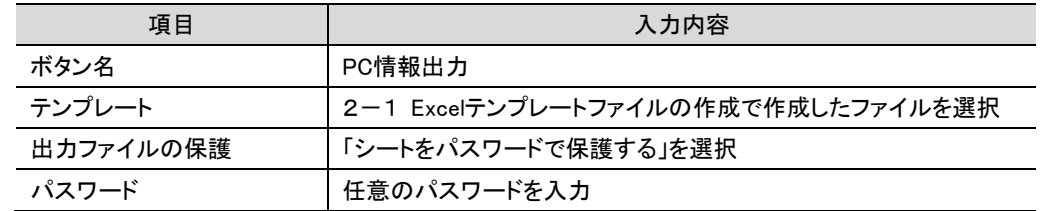

### **Point**

出力ファイルの保護について

出力した Excel ファイルのパスワード保護を設定します。「シートをパスワードで保護する」を選 択した場合はファイルを編集する時にパスワードが必要になります。「読み取りをパスワードで 保護する」を選択した場合はファイルを開く時にパスワードが必要になります。

以上で、設定は完了です。

なお、Excel 出力機能は一覧表示画面への設定も可能です。設定方法は表示編集画面と同じで す。一覧表示画面の編集画面にて同じ手順で設定を行います。

# <span id="page-20-0"></span>第3章 表示項目制御/必須項目制御の設定

表示編集画面にて表示項目制御/必須項目制御を設定することで、ユーザのレコード登録画 面で入力値に応じて項目の表示・非表示、必須・省略可を切り替えることができます。

表示項目制御は表示編集画面のレイアウト編集画面であらかじめ指定したブロック(標準レイ アウト、カスタムレイアウト)単位で設定します。また、制御する項目と制御される項目はレイアウ ト編集画面にて異なるレイアウト上に配置されている必要があります。

必須項目制御の制御する項目と制御される項目はレイアウト編集画面にて同じレイアウト上 に配置されている必要があります。

ここでは、データベース「PC 管理台帳」の表示編集画面「新規登録」にて、購入区分が"リー ス"の場合にリース情報入力欄を表示する表示項目制御設定を行います。

#### 購入区分の選択値によってリース情報入力欄の表示・非表示を制御

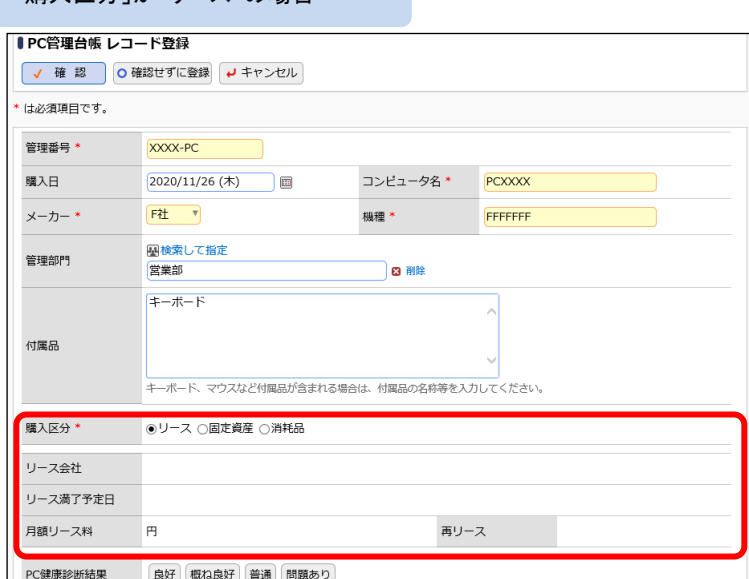

#### 「購入区分」が"リース"以外の場合

「購入区分」が"リース"の場合

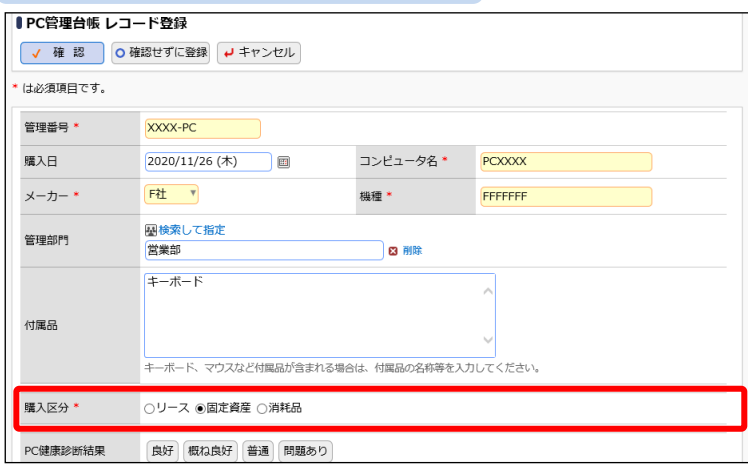

また、データベース「PC 管理台帳」の表示編集画面「新規登録」にて、メーカーが"その他"の 場合に「購入日」と「付属品」を必須入力にする必須項目制御設定を行います。

## メーカーの選択値によって購入日、付属品の必須入力を制御

#### 「メーカー」が"その他"の場合

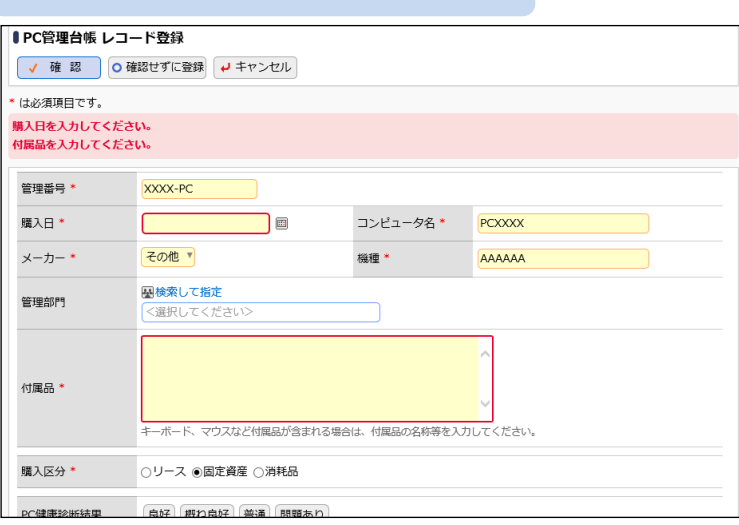

#### 「メーカー」が"その他"以外の場合

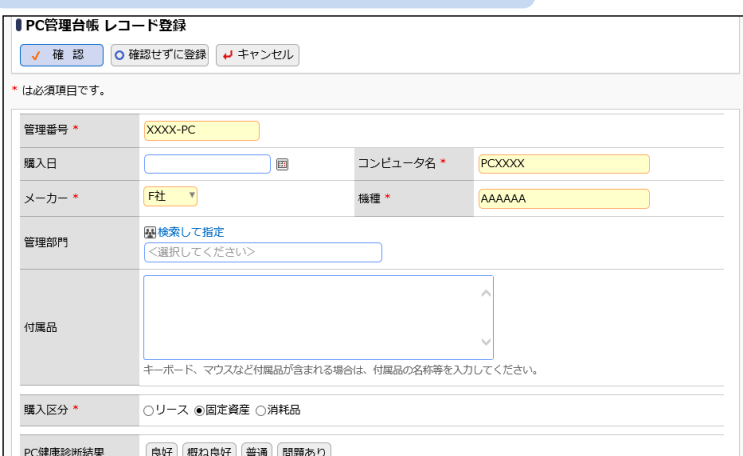

## <span id="page-22-0"></span>3-1 表示項目制御の設定

## ■■表示編集画面「新規登録」のレイアウトを調整しよう■

表示項目制御を設定するための準備として、表示編集画面「新規登録」のレイアウトを調整し ます。

① データベース「PC 管理台帳」の表示編集画面「新規登録」のレイアウト編集画面を起動し、 以下の通り標準レイアウトを配置し、「購入区分」フィールドを移動してください。

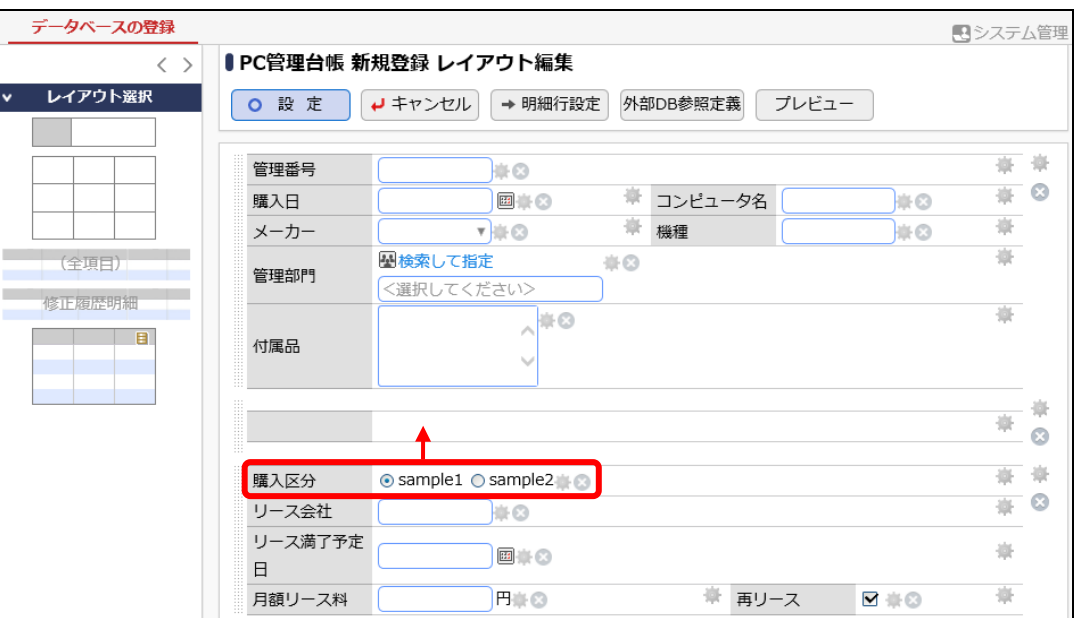

### **Point**

制御対象はレイアウト単位で指定します。制御する項目は制御対象のレイアウトとは異なるレ イアウト上に配置する必要があります。 この例では、制御する項目である「購入区分」フィールドは、制御対象のリース情報入力欄とは

異なるレイアウト上に配置する必要があります。

② つぎに、リース情報入力欄のレイアウトを以下のように調整してください。

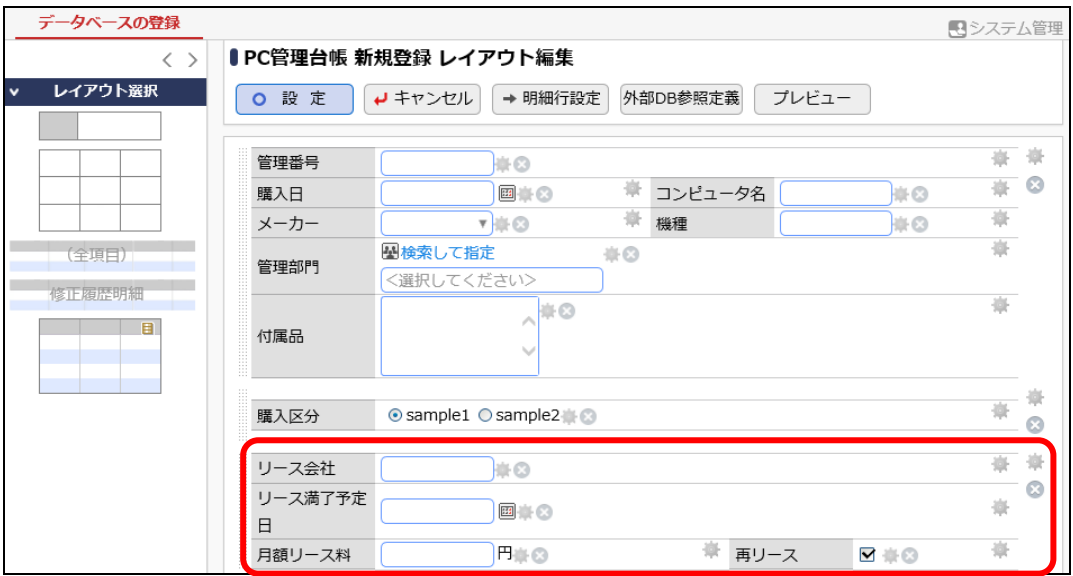

③ リース情報入力欄のレイアウト設定で以下の設定を行ってください。

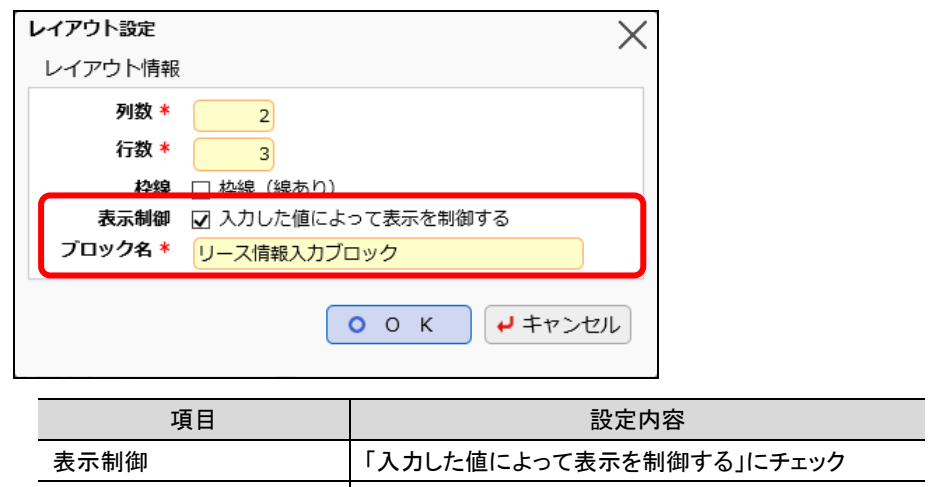

ブロック名 │ リース情報入力ブロック

④ [設定]ボタンをクリックして、表示編集画面の編集画面へ戻ります。

#### ■■表示編集画面「新規登録」に表示項目制御を設定しよう■

表示編集画面「新規登録」の編集画面の[表示項目制御]で「制御を追加」をクリックします。[制 御元項目]欄で「購入区分」、「制御対象ブロック」欄で「リース情報ブロック」を選択し、[次へ]ボ タンを押して下さい。

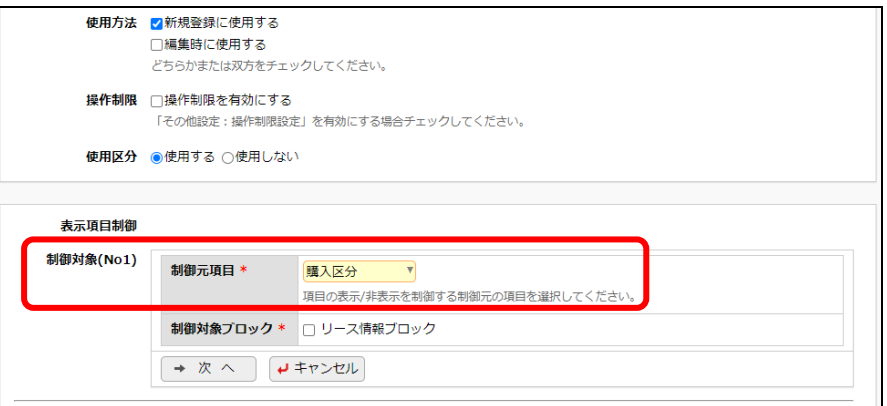

## **Point**

[制御元項目]欄では制御する項目を選択します。選択できる入力形式は、数値、自動計算項 目、フラグ、ラジオボタン、ドロップダウンリスト、スタンプ項目、部門選択、社員選択、複数社員 選択です。

① [条件を追加]リンクをクリックして、以下の通り設定してください。

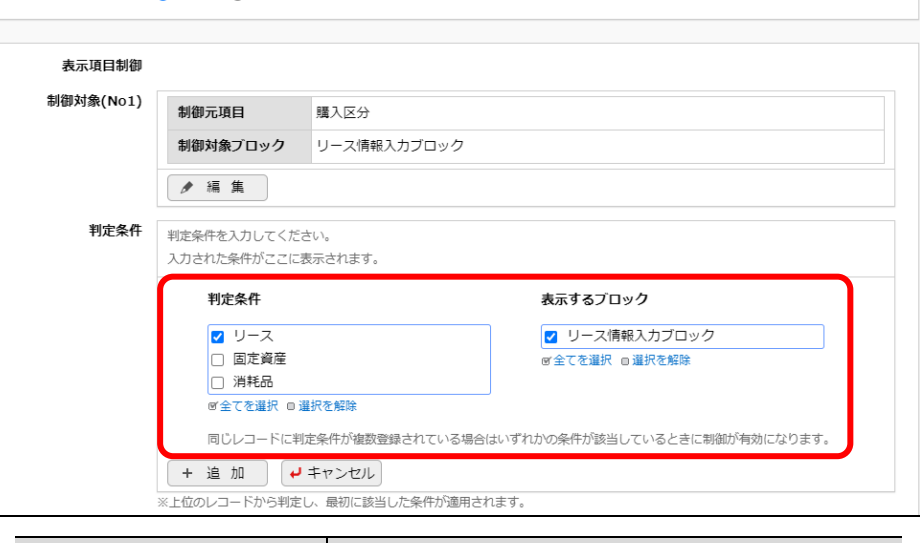

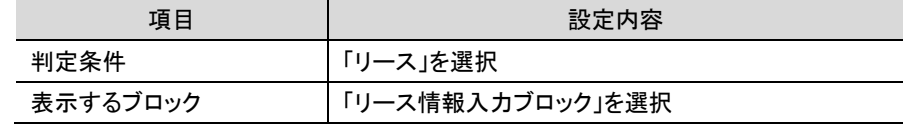

② [追加]ボタンをクリックします。 追加した条件が表示されます。

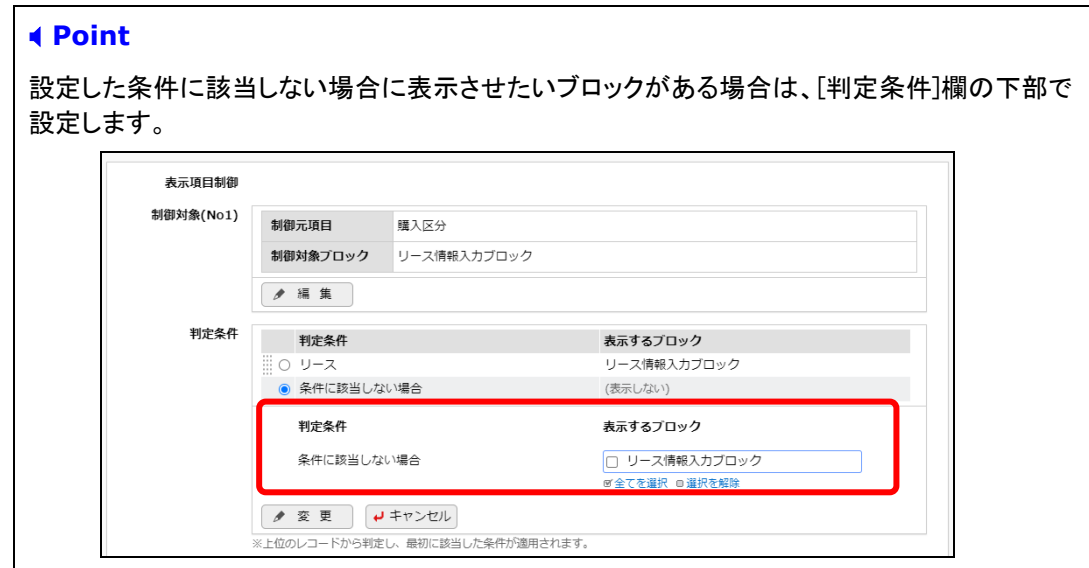

<span id="page-25-0"></span>③ [変更]ボタンをクリックします。

## 3-2 必須項目制御の設定

## ■■表示編集画面「新規登録」に必須項目制御を設定しよう■

「メーカー」が"その他"の場合に「購入日」と「付属品」を必須入力にする設定を行います。

① 表示編集画面「新規登録」の編集画面の[必須項目制御]で「制御を追加」をクリックします。 [制御元項目]欄で「メーカー」、「制御対象項目」欄で「購入日」「管理部門」「付属品」を選択 し、[次へ]ボタンを押して下さい。

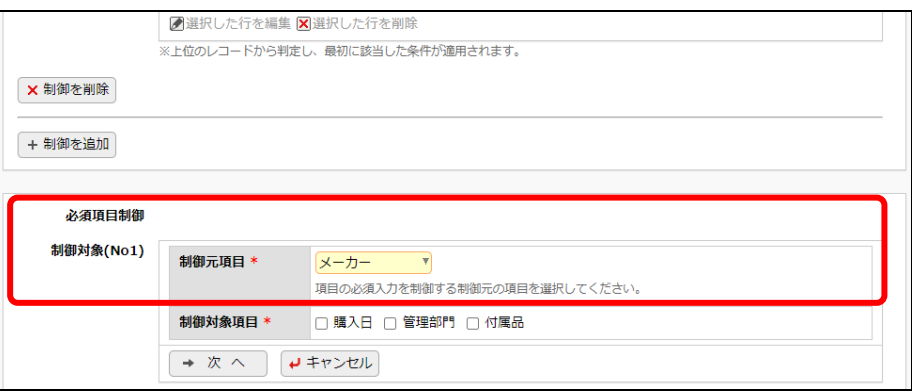

#### **Point**

[制御元項目]欄では制御する項目を選択します。選択できる入力形式は、数値、自動計算項 目、フラグ、ラジオボタン、ドロップダウンリスト、スタンプ項目、部門選択、社員選択、複数社員 選択です。

② [条件を追加]リンクをクリックして、以下の通り設定してください。

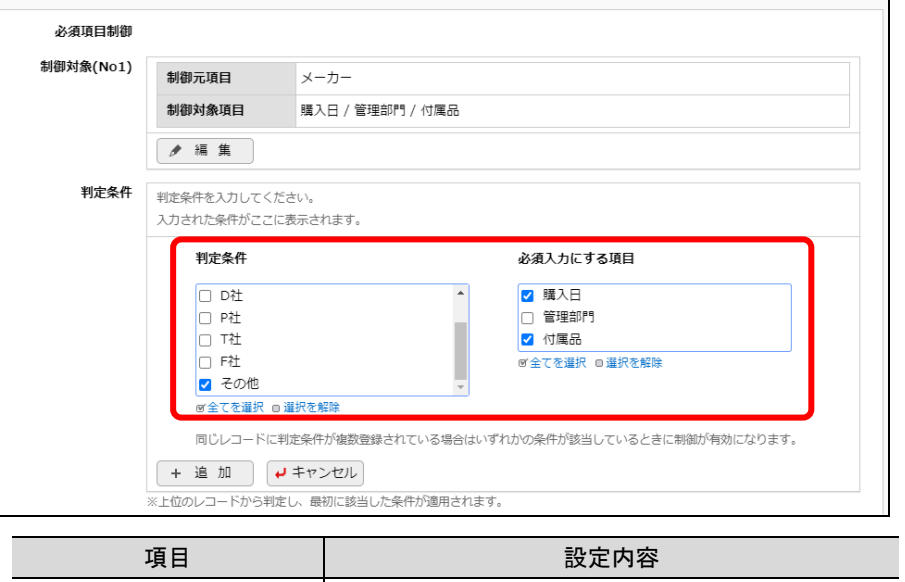

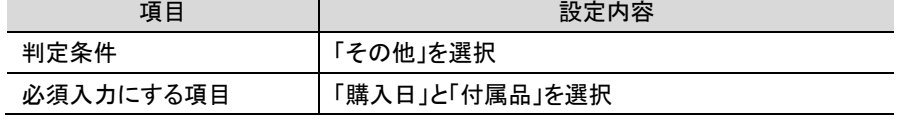

#### **Point**

- 制御する項目と制御される項目は同じレイアウト上に配置する必要があります。
- ③ [追加]ボタンをクリックします。

追加した条件が表示されます。

## **Point**

設定した条件に該当しない場合に必須入力にしたい項目がある場合は、[判定条件]欄の下部 で設定します。

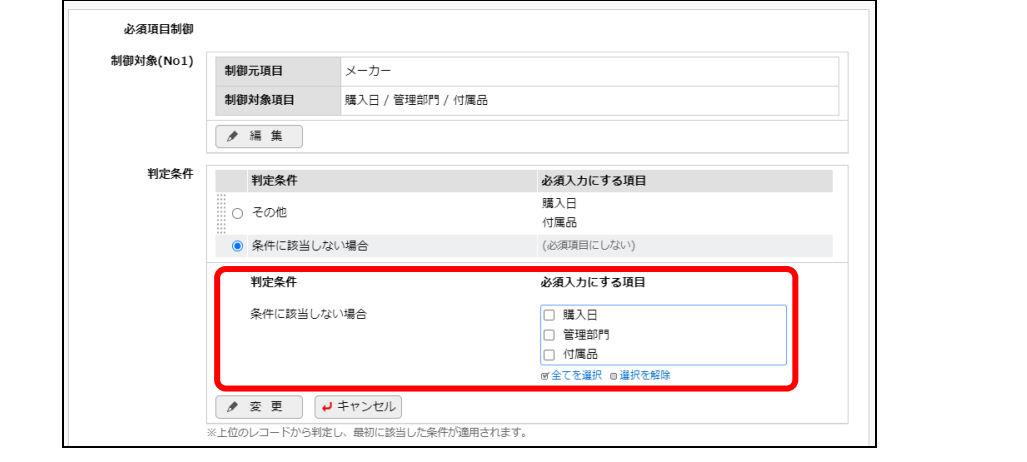

④ [変更]ボタンをクリックします。

# <span id="page-27-0"></span>第4章 操作制限の設定

操作制限を設定することにより、ユーザのレコード一覧画面やレコード内容表示画面に表示さ れる編集/削除/印刷/Excel 出力ボタンに対して、レコード毎にレコード登録者のみ操作可能 にしたり、入力内容によって操作制限をかけたりすることができます。

なお、操作制限を設定した場合、レコード一覧表示画面では、操作不可のレコードに対して編 集ボタンや削除用のチェックボックスが表示されなくなります。また、操作不可のレコードのレコー ド内容表示画面を開いた時に各ボタンがクリックできない状態になり、設定したメッセージが画面 上部に表示されます。

ここでは、データベース「PC 管理台帳」において以下の設定を行います。

・レコード登録者だけが削除ボタンをクリック可能

・「管理部門」がログイン部門の場合のみ印刷ボタンをクリック可能

#### 削除ボタン、印刷ボタンの操作可否を制御

レコード一覧表示画面を初期表示時

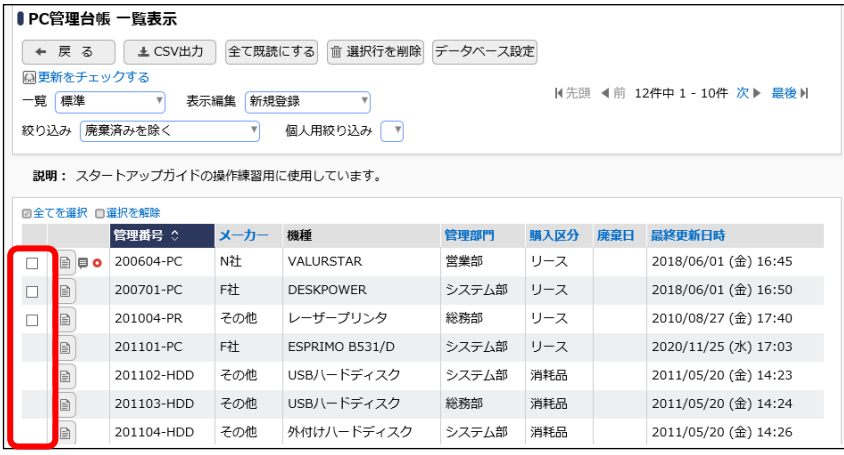

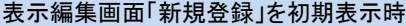

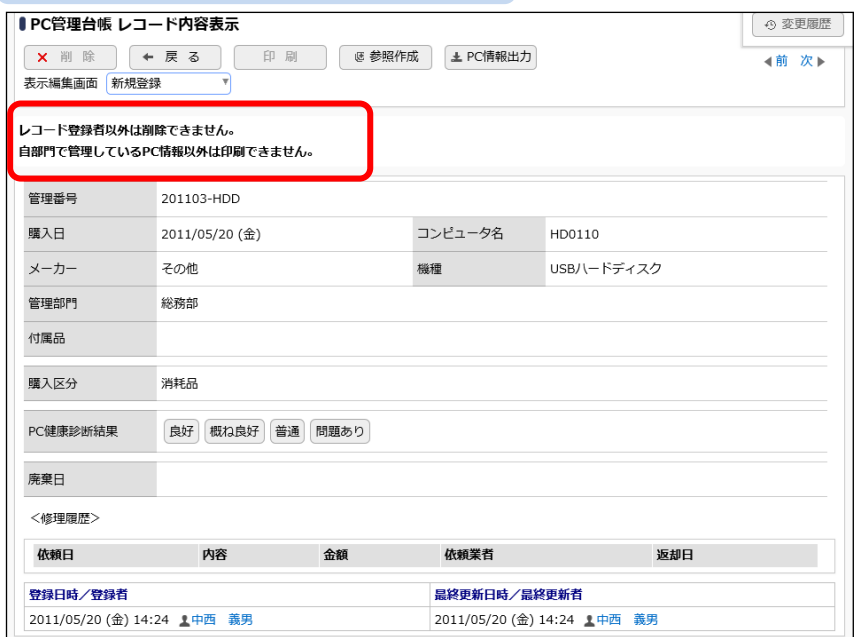

## <span id="page-28-0"></span>4-1 操作制限の設定

# ■ データベース「PC 管理台帳」に操作制限の設定をしよう

レコード登録者だけが削除ボタンをクリック可能、「管理部門」がログイン部門の場合のみ印刷 ボタンをクリック可能にする設定を行います。

① データベース「PC 管理台帳」の操作制限設定画面を起動し、[編集]ボタンをクリックします。 操作制限編集画面が表示されます。

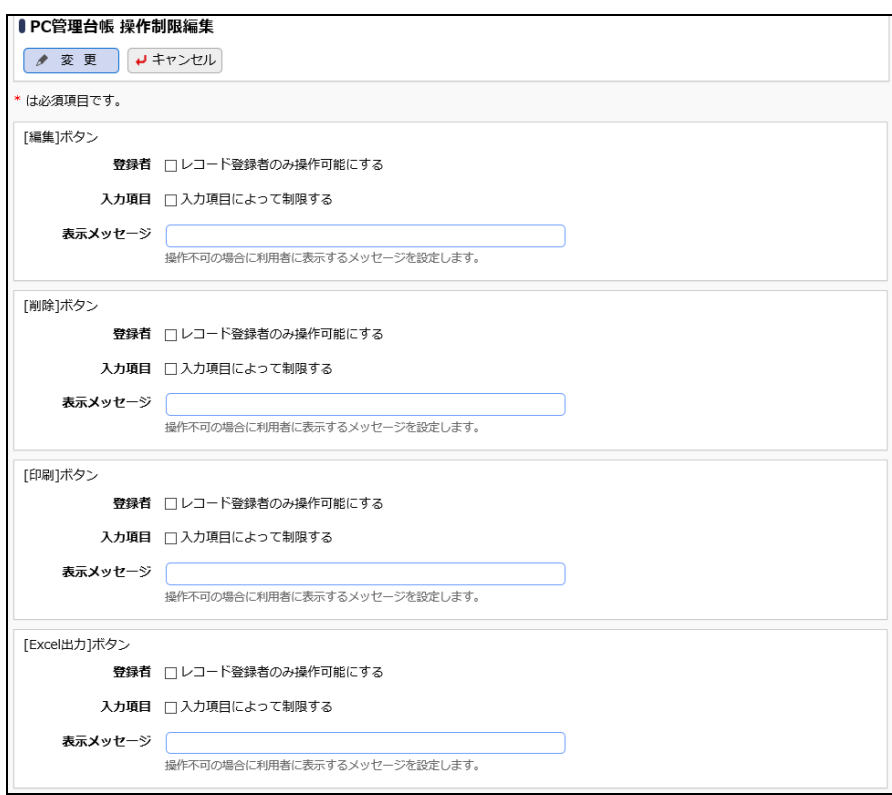

② [削除]ボタン欄で以下の通りに設定します。

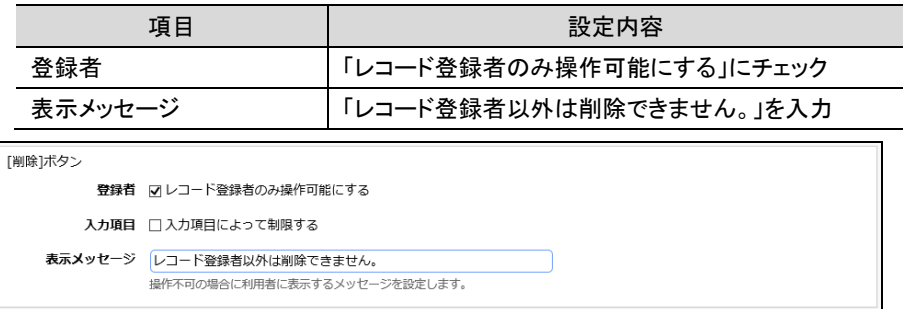

③ [印刷]ボタン欄で以下の通りに設定します。

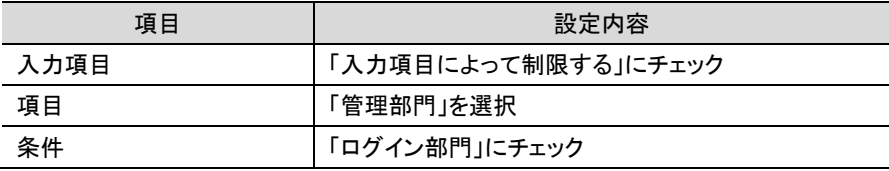

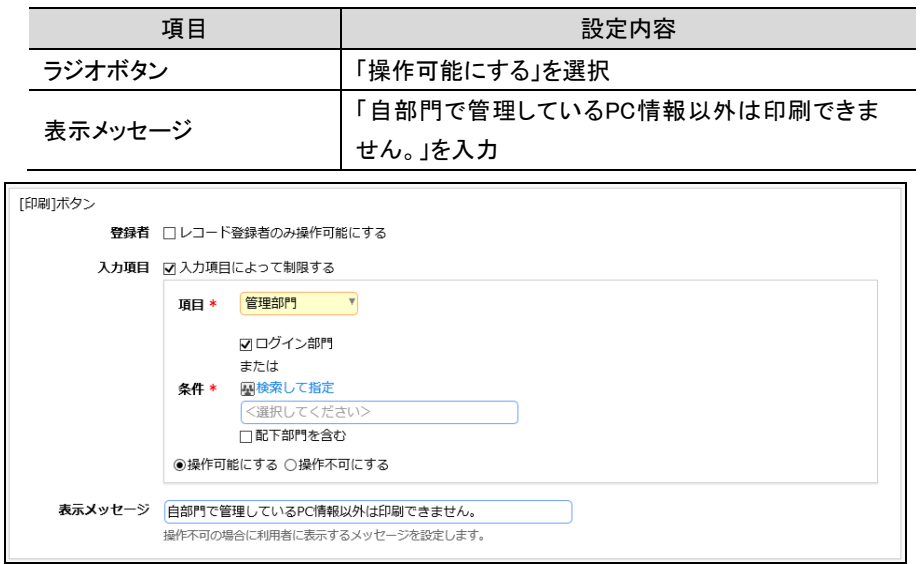

④ [変更]ボタンをクリックします。

# ■ 表示編集画面「新規登録」で操作制限設定を有効にしよう ■

上で設定した操作制限設定が表示編集画面「新規登録」で有効になるように設定を行いま す。

① データベース「PC 管理台帳」の表示編集画面「新規登録」の編集画面を起動し、[操作制限 を有効にする]にチェックを入れます。

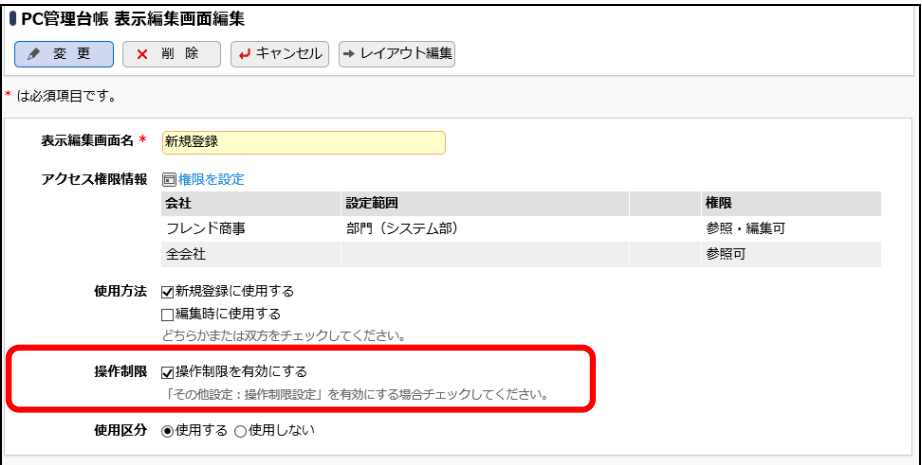

② [変更]ボタンをクリックします。